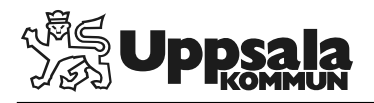

# *Ny användare på enheten*

Innan du skapar en ny användare ska du först söka i Prator för att se om medarbetaren har ett användarkonto sedan tidigare. Finns ett konto sedan tidigare ska du i möjligaste mån återanvända detta och enbart lägga till/ta bort behörigheter.

När du gör en sökning så kommer du att se samtliga användarkonton med det namn eller det användarid som du har sökt på.

#### **OBS!!!**

Återanvänd endast konton med inloggningssätt "användarnamn" (de som inte har konverterats ännu) eller konton med HSA-id som används inom Uppsala kommun (tex SE2120003005-xxxx).

#### **Del 1: Söka användare som har ett användarkonto inom Uppsala kommun sedan tidigare:**

- 1. Logga in i Prators administrationsdel på den enhet användaren ska få behörighet till.
- 2. Klicka på *Administration.* Prator Administration -Tjänster -Information ·
- 3. Klicka på *Sök och redigera användare.*

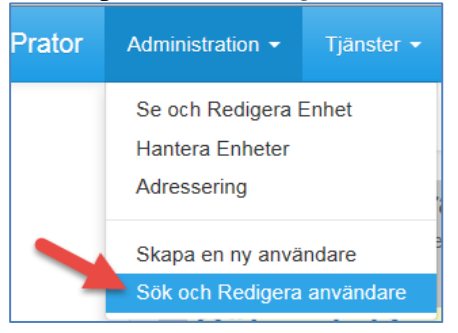

4. Skriv in medarbetarens namn, användarid eller ev HSA-id. Bocka ur bocken vid *Endast användare på denna enhet.* Klicka på *Sök*.

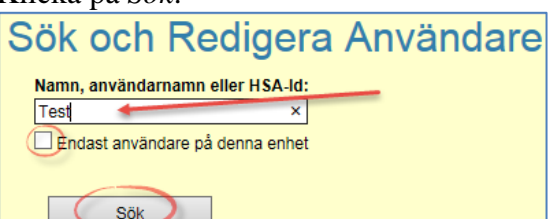

5. Sökresultatet som matchar din sökning visas i en lista.

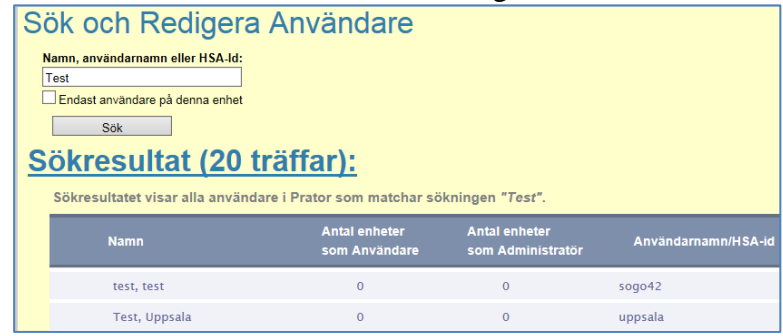

- 6. Klicka på den användare som du vill administrera, fliken *Användaruppgifter* öppnas.
- 7. -Bocka i rutan *Användare*

-Bocka i rutan *Ingen begränsning***.**

-Bocka i rutan *SITHS-kortsinloggning…* om du vet att användaren har ett fungerande SITHS-kort. Är kontot redan konverterat så saknas den rutan.

-Ange lösenord i rutan för *Nytt lösenord* och upprepa lösenordet i rutan för *Repetera lösenord*. Är kontot redan konverterat saknas dessa rutor.

Lösenordet som anges ska uppfylls följande kriterier:

- $-8-30$  tecken
- Minst en stor bokstav
- Minst en liten bokstav
- Minst en siffra
- Minst ett specialtecken. (.,"+:;/!()<>- %"#&¤?\*\$£½=\$@\_)
- Ej samma lösenord som sist
- Får endast innehålla bokstäver, siffror och specialtecken

Sök och Redigera användare

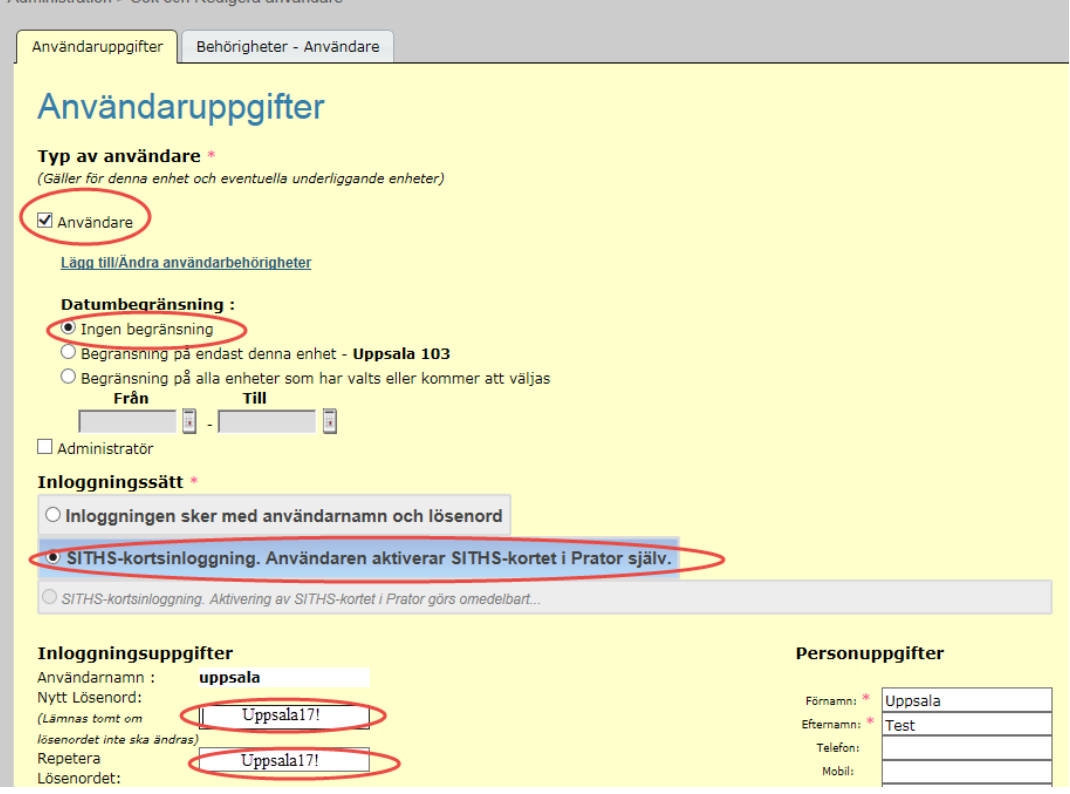

8. Klicka på fliken *Behörigheter – Användare* och gå sedan vidare till del 3 (sidan 4) i instruktionen för att lägga till enhet och behörigheter.

### **Del 2. Skapa ny användare för person som inte använt Prator inom Uppsala kommun tidigare:**

- 1. Logga in i Prators administrationsdel på den enhet användaren ska få behörighet till.
- 2. Klicka på *Administration.* Prator Administration -Tjänster ▼ Information
- 3. Klicka på *Skapa en ny användare* och rutan *Användaruppgifter* öppnas.

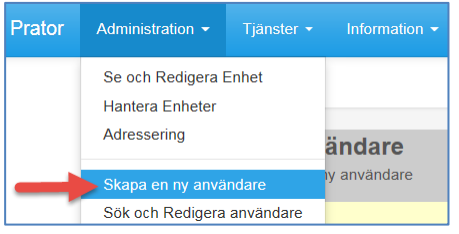

*9.* -Bocka i rutan *Användare*

-Bocka i rutan *Ingen begränsning*

-Bocka i rutan *SITHS-kortsinloggning…*

-Skapa och ange ett *Användarnamn* (om möjligt de tre första bokstäverna i förnamnet och de tre första bokstäverna i efternamnet, tex Test Testsson = testes).

-Ange *lösenord* i rutan för *Nytt lösenord* och upprepa lösenordet i rutan för *Repetera lösenord*.

Lösenordet som anges ska uppfylls följande kriterier:

- $-8-30$  tecken
- Minst en stor bokstav
- Minst en liten bokstav
- Minst en siffra
- Minst ett specialtecken. (.,"+::/!()<>- %"#&¤?\*§£½=\$@ )
- Ei samma lösenord som sist
- Får endast innehålla bokstäver, siffror och specialtecken

-Fyll i användarens *Förnamn* och *Efternamn* (fält med \* är obligatoriska).

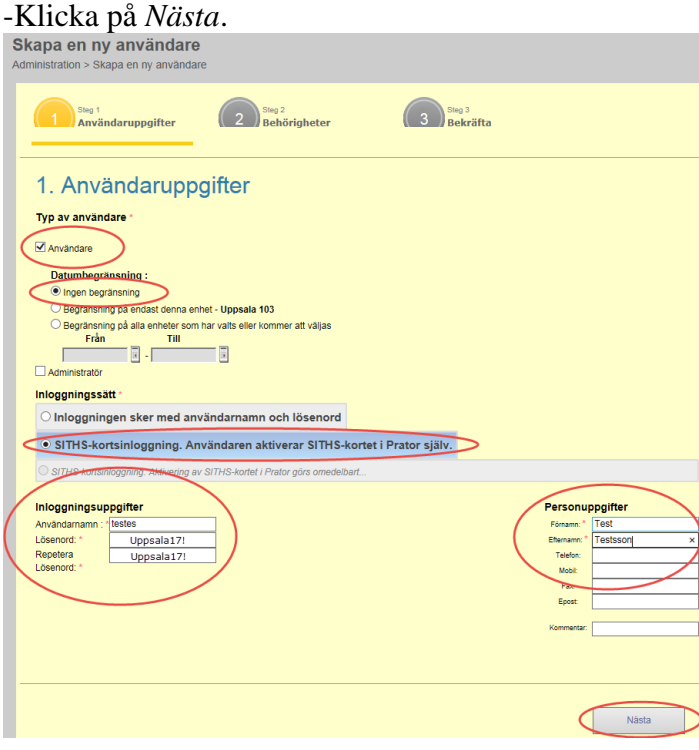

## **Del 3. Ge användaren tillgång till enheten och tilldela behörigheter**

- 1. Klicka på *+Lägg till en uppsättning enheter och behörigheter.* + Lägg till en uppsättning enheter och behörigheter
- 2. Bocka för aktuell enhet (densamma som du är inloggad på). Klicka på *Nästa (välj behörigheter)*.

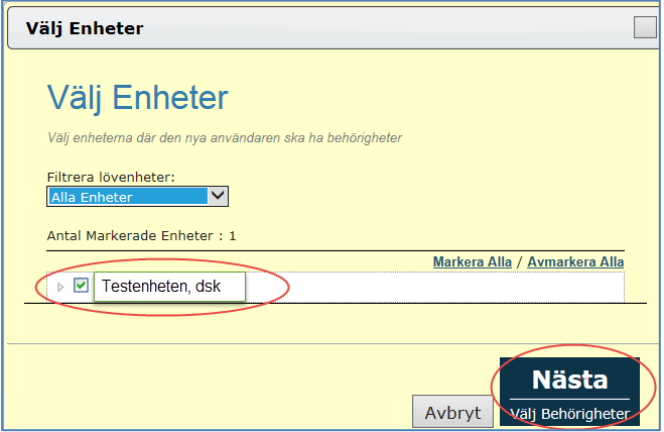

3. Bocka i *Byta enhet* samt *Signera/Justera vårdplaner*. (Lämnas tomma om det gäller behörighet till enhet "Kommun Koodinat", då detta enbart är en läsbehörighet.) Klicka på *Nästa (Slutför).*

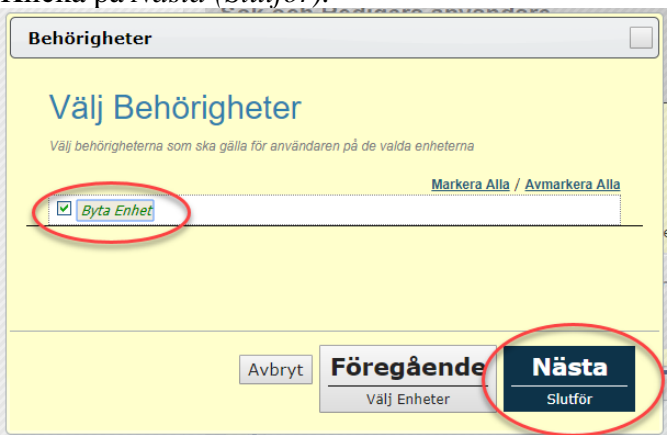

- 4. OBS! Scrolla ned på sidan och klicka på *Spara*. Spara
- 5. Du får ett meddelande att användaren har skapats alt ändringarna har sparats. Klicka på OK.<br>Meddelande från webbsida

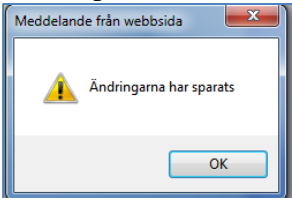

**OBS!!** För Användare där du har valt inloggningssätt "*SITHS-kortsinloggning. Användaren aktiverar SITHS-kortet i Prator själv"* – se separat instruktion: *Prator – konvertera till inloggning med SITHS-kort.*